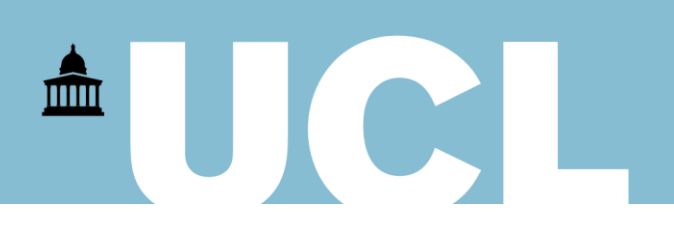

# **Finance Transformer**

## **Purchase to Pay**

### **Limit Requisition File Attachments to Header Level**

### **Introduction**

From 29 April, files can only be attached to a requisition at header level. This enhancement streamlines the approval process for requisitions by ensuring that supporting file attachments are always visible to a signatory on the approval email, therefore avoiding duplicate rounds of queries, or approvers separately logging-in to MyFinance at every stage.

This guide explains how to use this new functionality. It assumes you have the iProcurement responsibility within MyFinance and are a key member of the project code you wish to charge (if you are not a key member, please liaise with your Departmental Administrator who can request you are given access if appropriate).

#### **Attaching Files to Requisitions**

1. Go to your iProcurement responsibility in MyFinance and select **Non-Catalog** request. Enter the requisition detail using the standard process and add to the shopping cart. **Click View Cart and Checkout:**

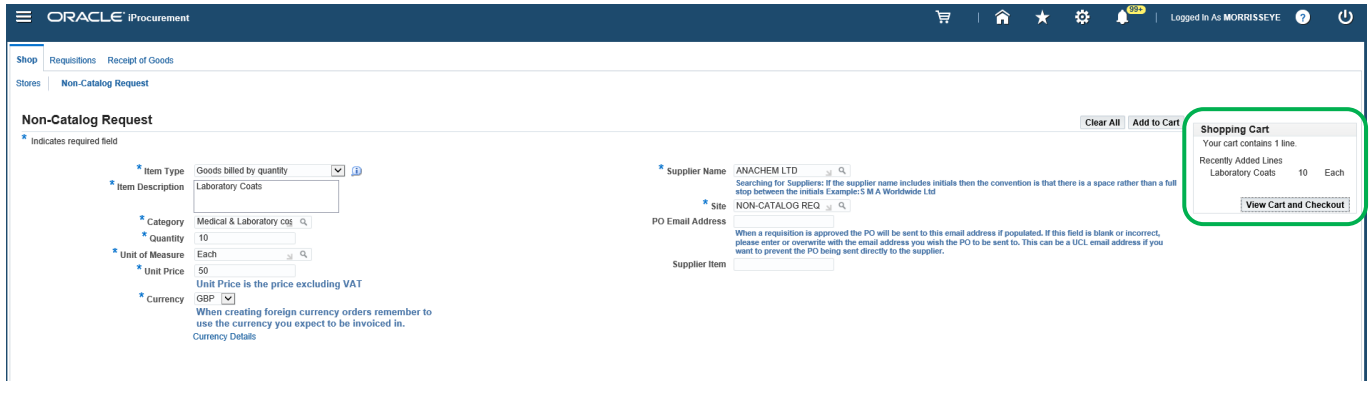

2. Enter the **Product Category** and the **Project** code information. Click **Edit**:

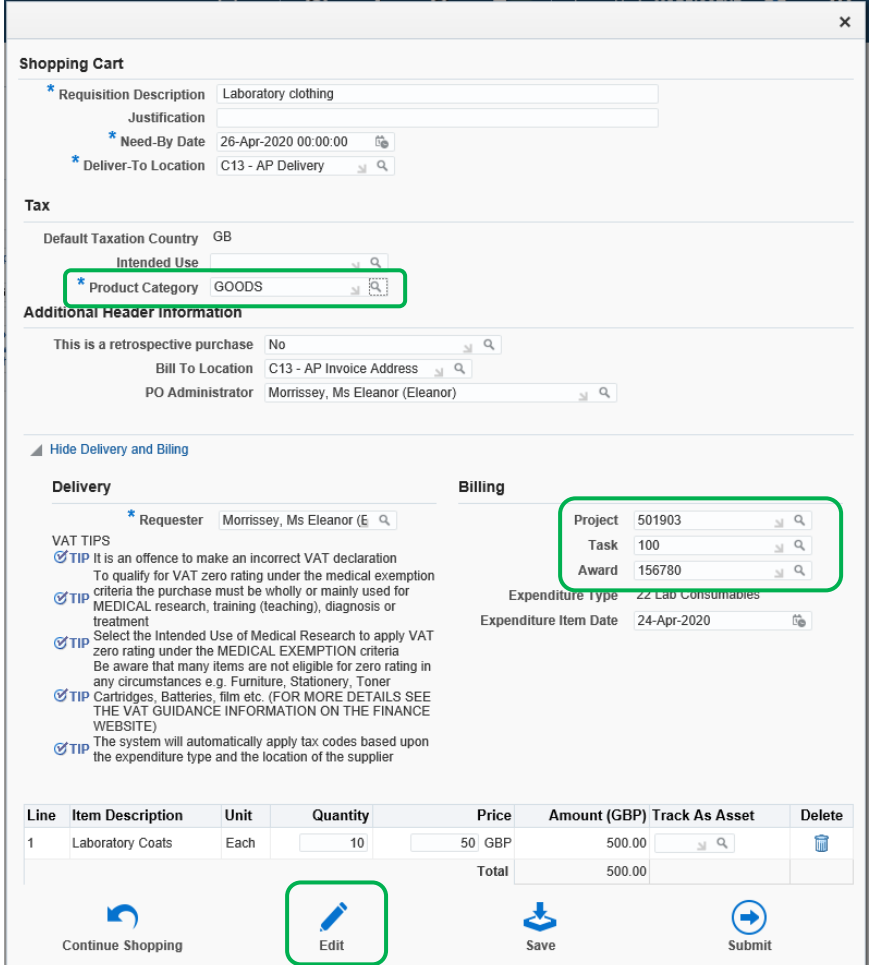

3. File attachments should be added at the bottom of the screen at the header level. Click **Add Attachment**:

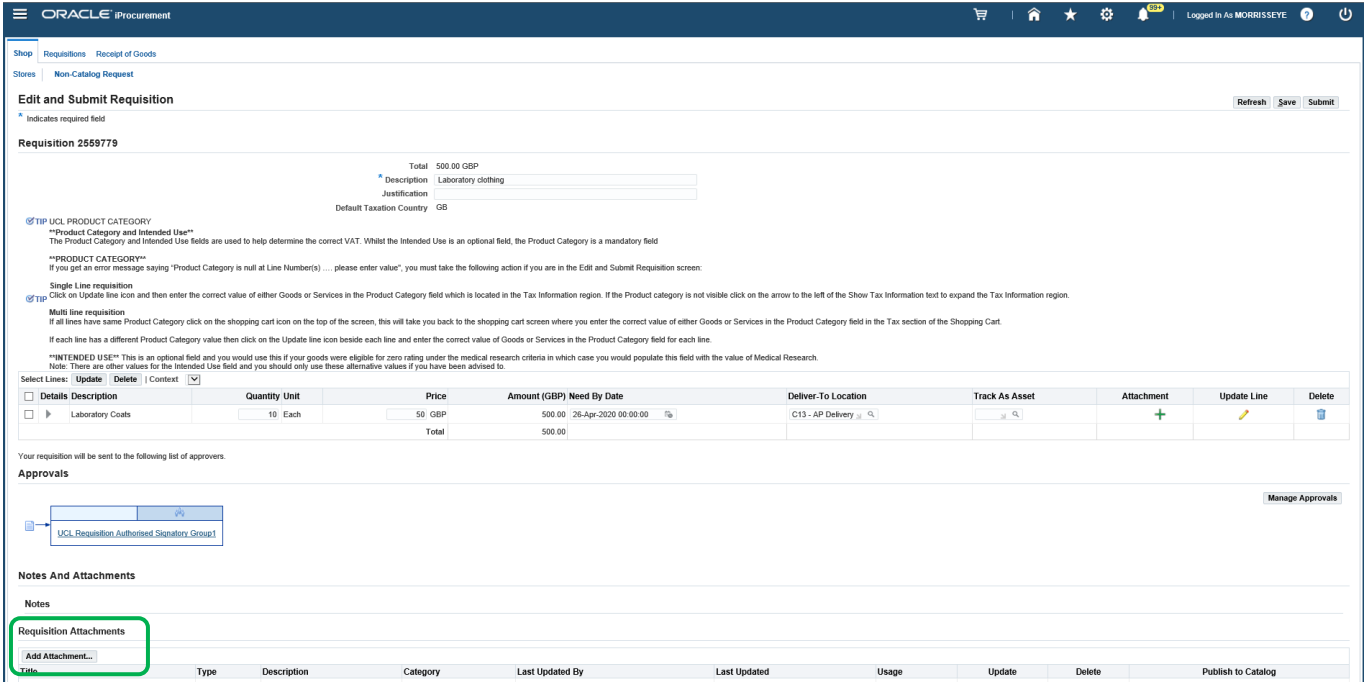

4. Choose the person you wish to view the attachment. If you wish for the approver to view the attachment, select **To Approver**. Please note that when raising **requisitions over £50k**, the **To Approver** option must be chosen at all times. Click **Browse** to find file and then **Apply**:

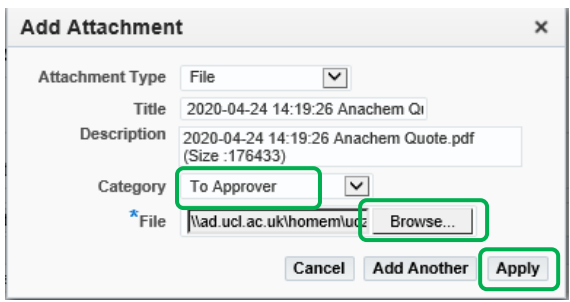

5. The file is then attached to the requisition and it can be submitted:

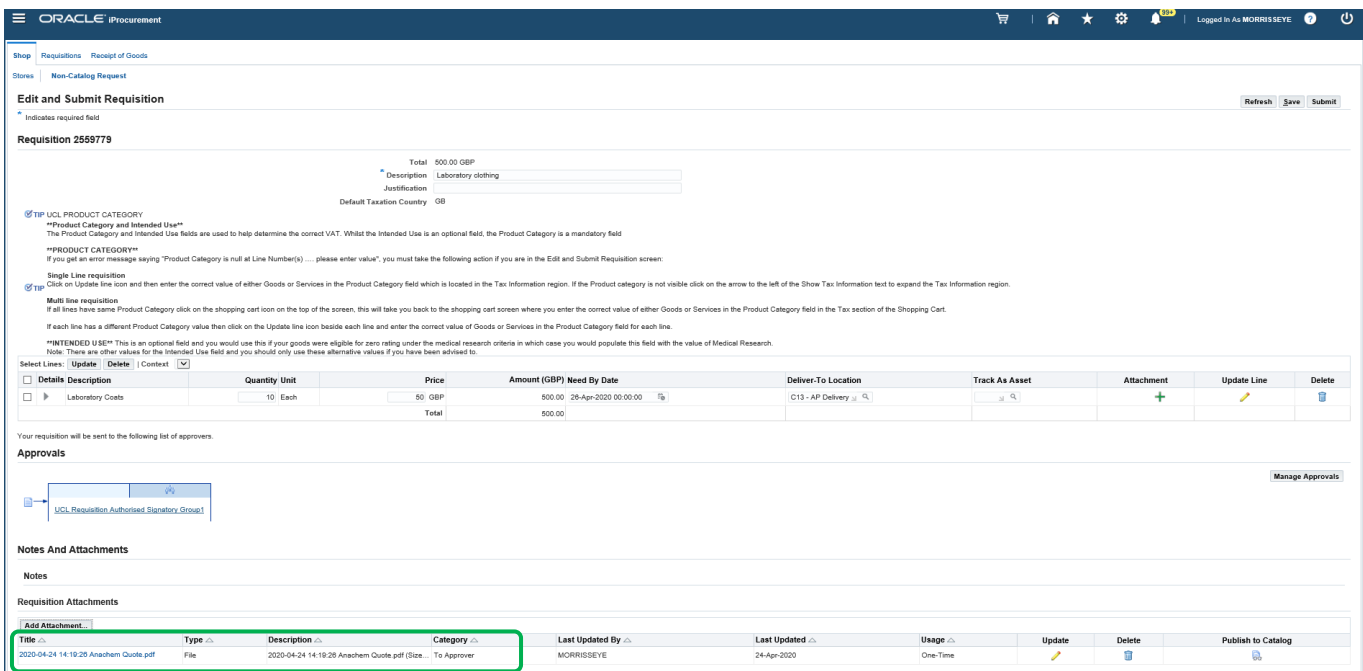

6. The **Attachment** field on the line level has been restricted to **text notes only** to the supplier. This is used to add further notes on a requisition if applicable. **It cannot be used for file attachments**.

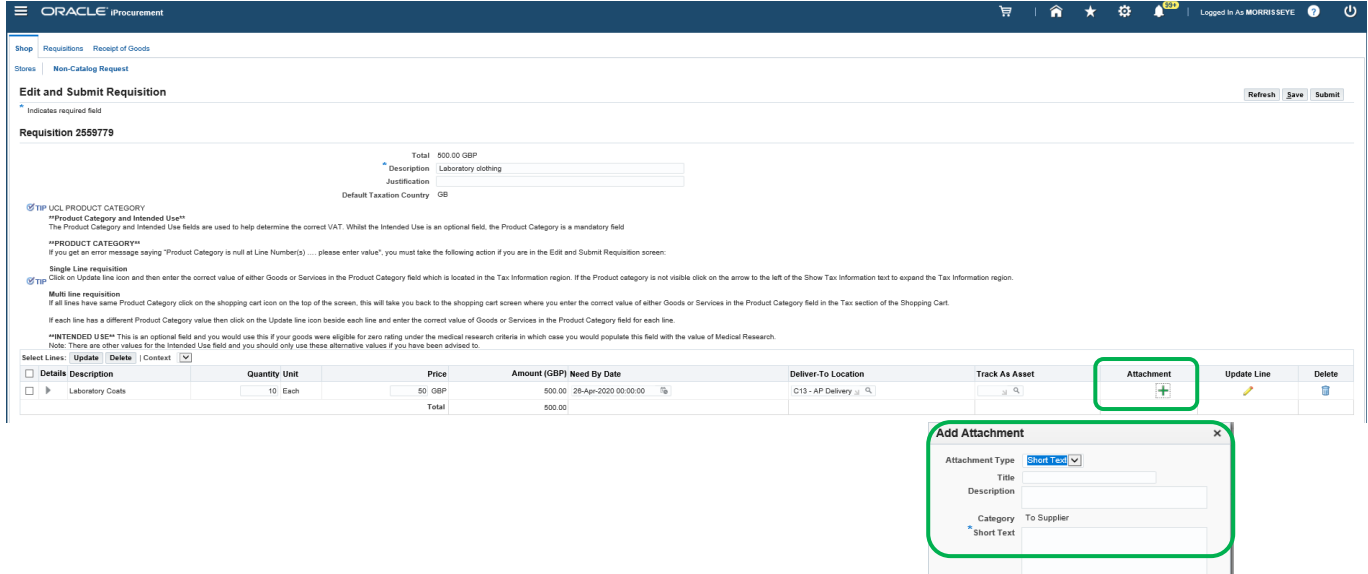

Cancel Add Another Apply